## **HOW TO REGISTER FOR A CLASS OR EVENT**

Select the class/event you want to attend. In this example we'll use Eugene | Teachings & Prayers for World Peace. Select either the class title or the REGISTER button to start.

## TUE, MAY 31 TUE, MAY 31 WED, JUNE 01 6:00 pm - 7:30 pm 12:15 pm - 12:45 pm 6:30 pm - 7:30 pm .<br>Eugene | Mahonia Building  $\left( . \right)$ Eugene | Teachings & **Eugene | Lunchtime Portland | Introduction Prayers For World Peace Meditation To Buddhist Meditation** ing Event Beginner In-Person er Onli Repeating Event Beginner In-Person Online 150 Shelton McMurphey Blvd.  $\delta^{\rm o}_{\rm o}$ REGISTER 8959 SW Barbur Blvd #101, Portland, Eugene OR, 97401 OR 97219  $\delta^{\circ}_{o}$ REGISTER  $\ll^{\circ}_o$ REGISTER

## This will take you to the event page for the class.

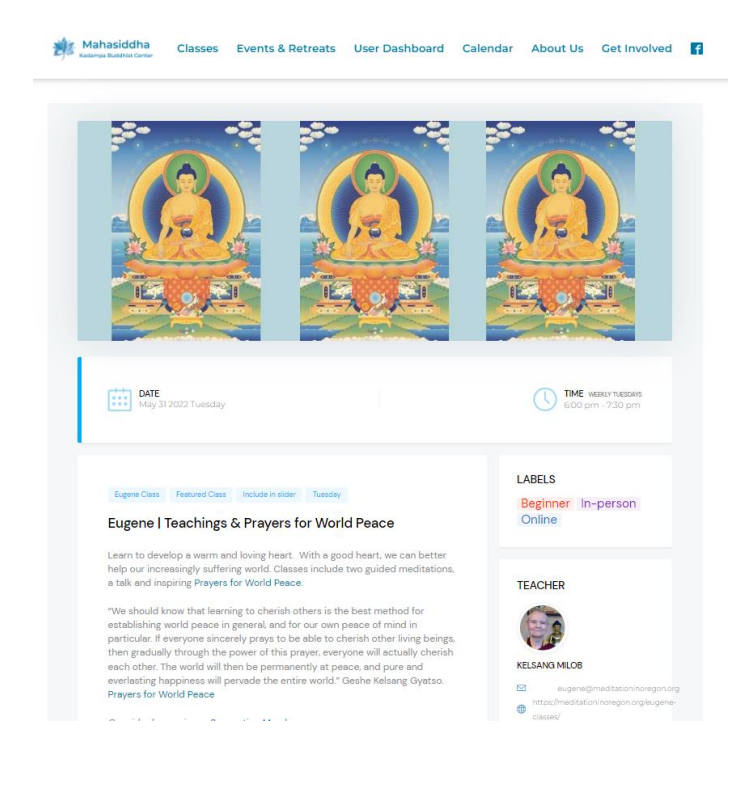

## **Great Classes to Begin**

Scroll down until you get to the BOOK EVENT form. In this example, one person is registering to attend all June classes.

- 1. Check all the June Dates
- 2. Enter 1 in the first box to purchase tickets for one person
- 3. Select NEXT to continue with registration

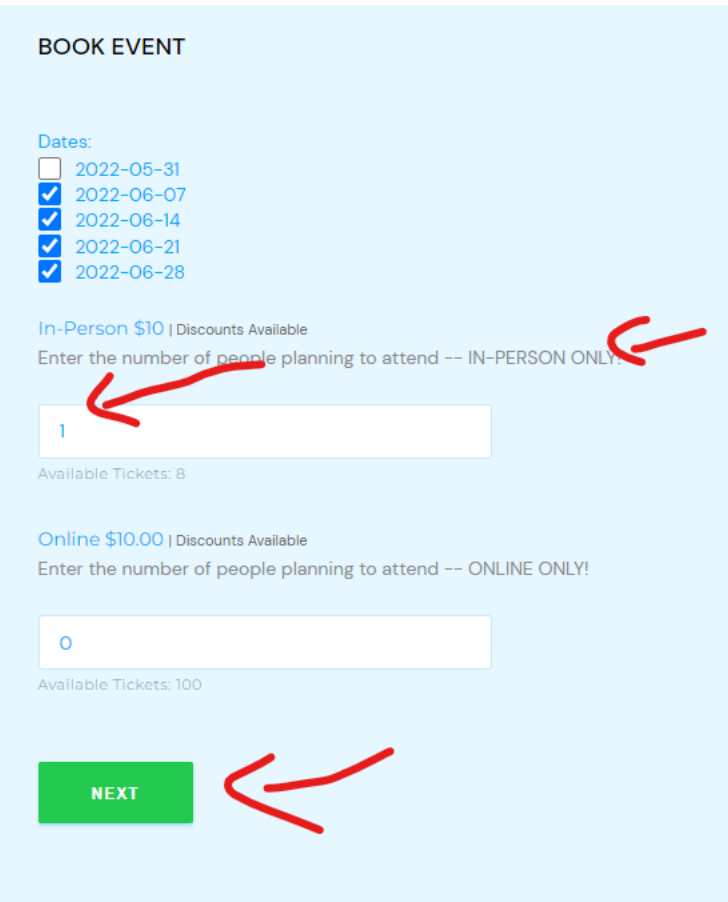

Notes:

- 1. if you want to purchase tickets for more than one person, enter the number of people you are purchasing tickets for in the box. For example, enter 2 to purchase tickets for yourself and one other person.
- 2. To purchase Online tickets instead of In-Person tickets, enter the number of persons you are purchasing tickets for in the second box and leave the first box empty.

This will take you to the ATTENDEE'S FORM

- 1. If one of the coupon options applies to you jot it down so you can use it in the next form. For example, if you are a student the Coupon name is Student. You'll need that in the next form to get the Student discount.
- 2. Check the box next to "I agree with Registration Agreements" To read the agreements, click on Registration Agreements and it will take you to that page.
- 3. Complete the Attendee details. Your registration confirmation with attendance information will be sent to the email address you provide so make sure it is correct.
- 4. Select NEXT to continue registration.

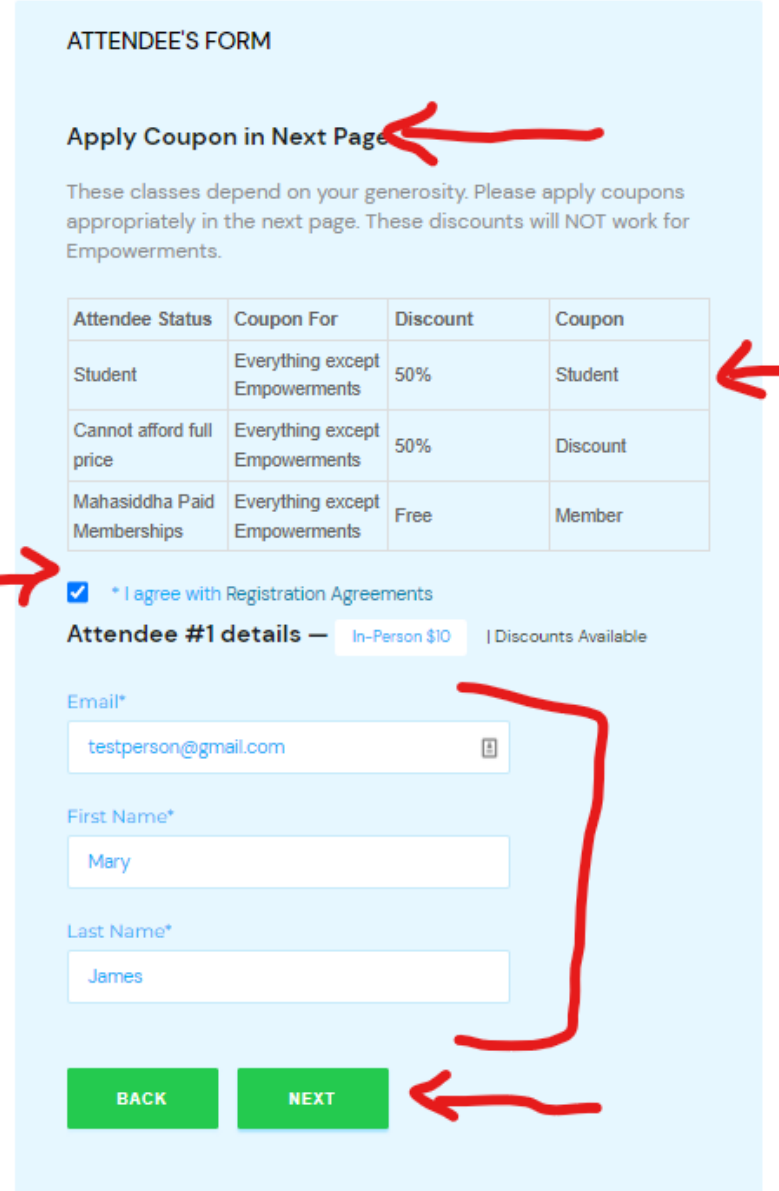

This will take you to the CHECKOUT form which shows:

- 1. Ticket(s) Name is the type of ticket being purchased. In this case In-Person \$10.
- 2. Qty is the number of persons who may attend on the dates purchased
- 3. Price is the cost per date purchased
- 4.  $$40.00$  is the total cost (4 dates  $x $10$ )
- 5. If you are not applying a coupon, select PAY. How to apply a coupon is described next.

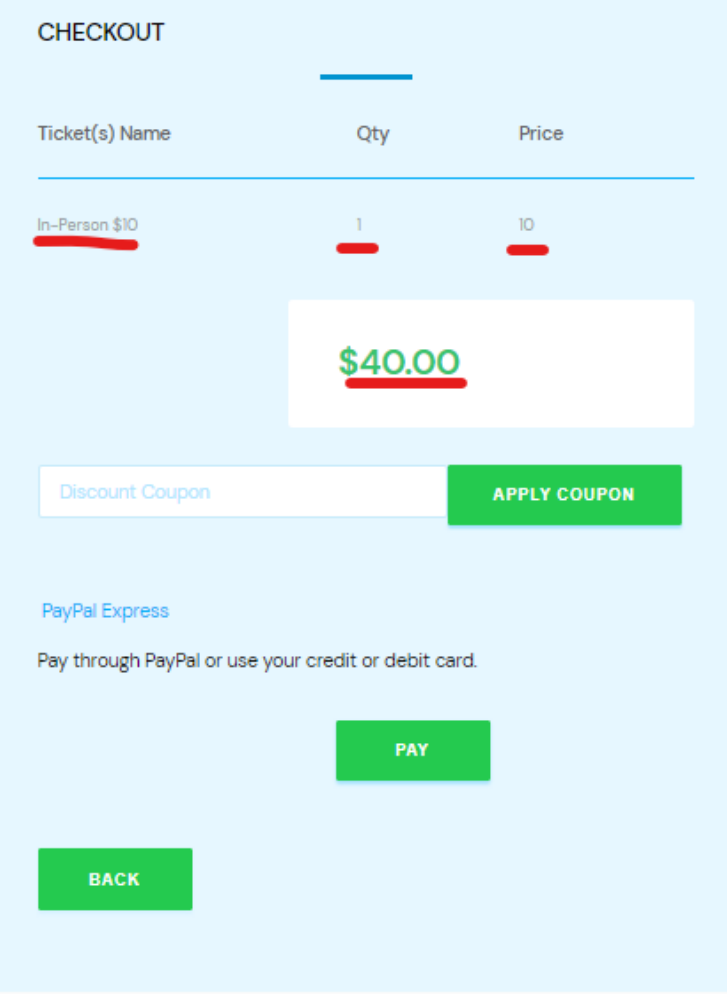

To apply a coupon, enter it in the Discount Coupon box then click APPLY COUPON. In this example the person is a student and has applied the Student coupon:

- 1. Enter Student in the Discount Coupon box
- 2. Select APPLY COUPON
- 3. The total cost will be cut in half and change to \$20.00
- 4. Select PAY

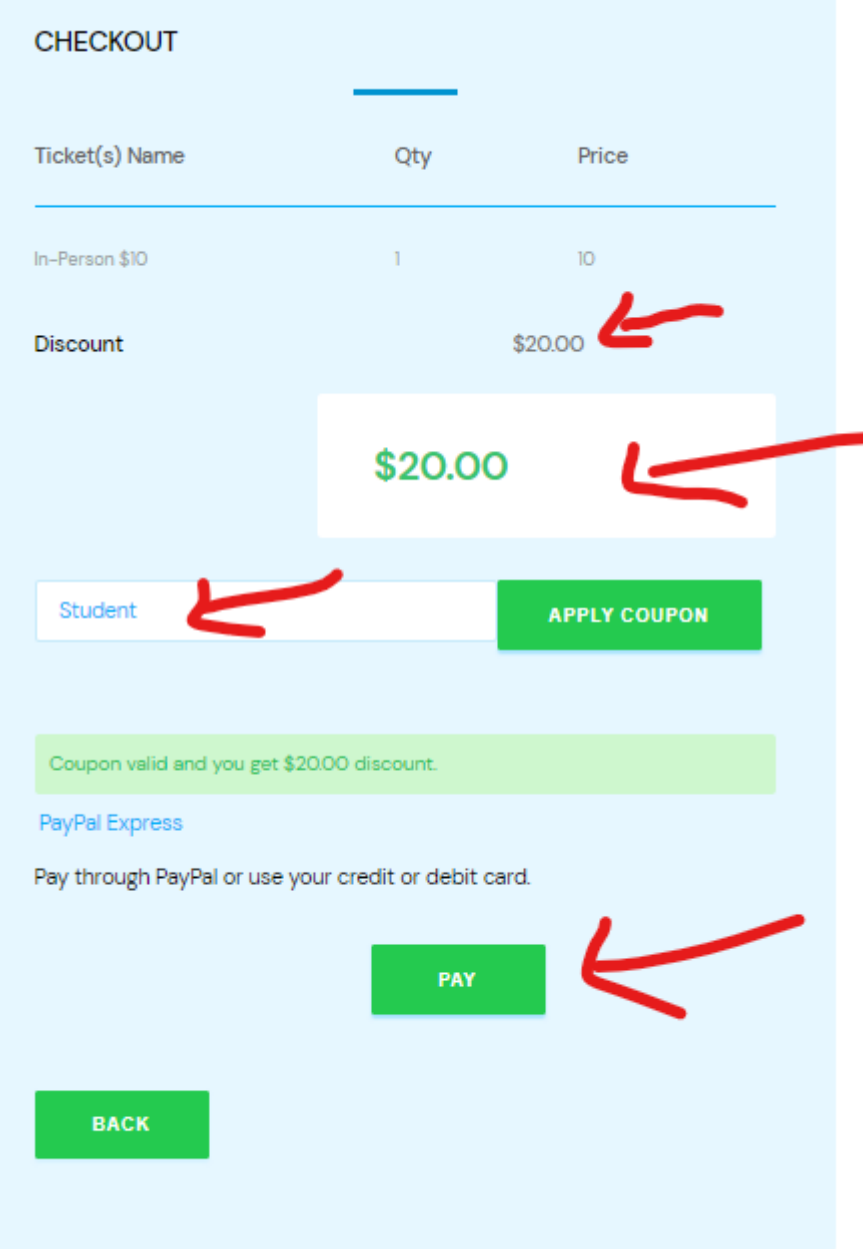

This will take you to a PayPal screen

- 1. The total price you are paying appears at the top next to the shopping cart.
- 2. There are two ways you can pay. Choose the one that works best for you.
	- a. Pay with PayPal
	- b. Pay with Debit or Credit Card
- 3. You may also choose to Cancel and return to Mahasiddha Buddhist Center.

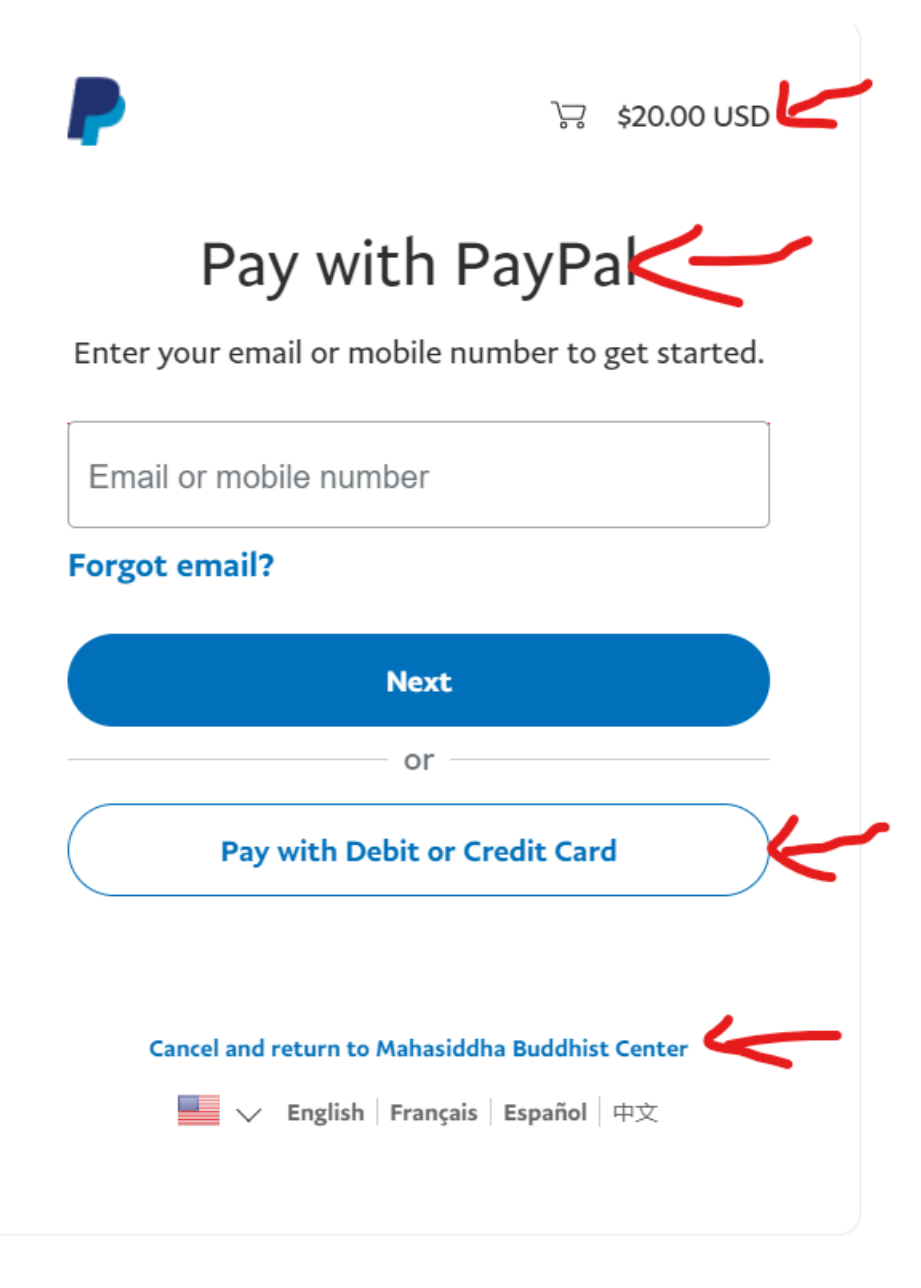